## **Ubicar y responder una solicitud**

## **Ubicar una solicitud**

*1.* Abra su navegador y vaya a **www.pasupplierportal.state.pa.us**. *Tenga en cuenta la información importante sobre los navegadores compatibles para el sitio web del Portal de proveedores de PA en la página de inicio.*

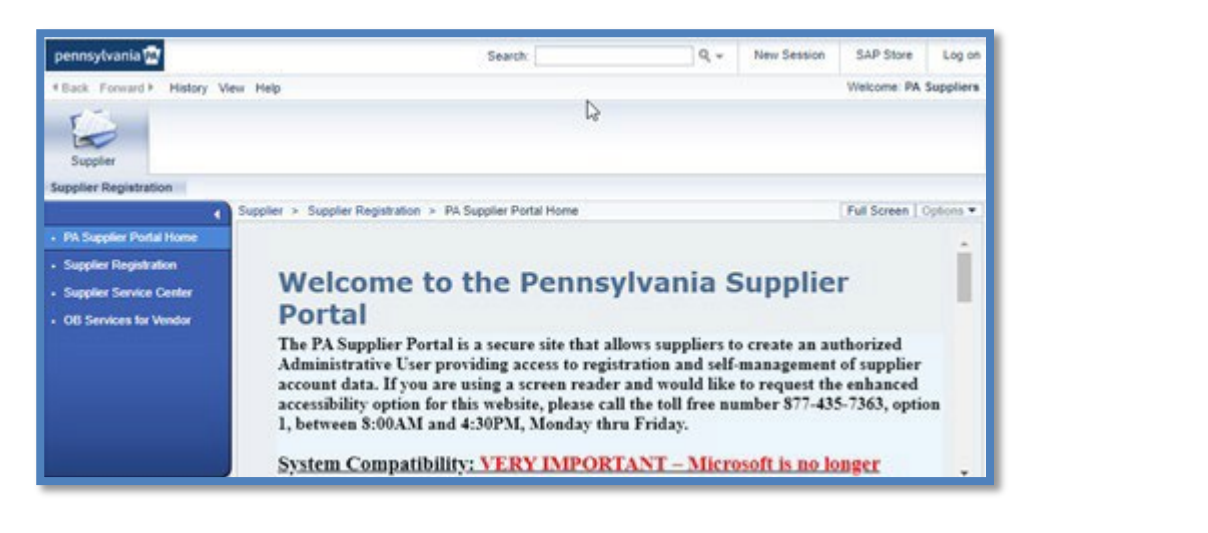

2. Seleccione **Log on** (iniciar sesión) en la esquina superior derecha de la página.

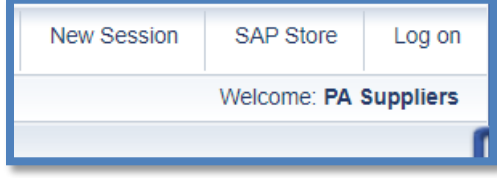

*3.* Ingrese el **User ID** (id. de usuario) y **Password** (contraseña) que usted creó cuando se registró como proveedor e inicie la sesión. Después de ingresar el id. de usuario y la contraseña, se mostrará un mensaje del sistema que dice que le enviaron un código a su correo electrónico. Después de recibir el código, ingréselo en el espacio provisto para acceder al sistema. *Si no puede iniciar sesión, llame al Servicio de asistencia al (877) 435-7363.*

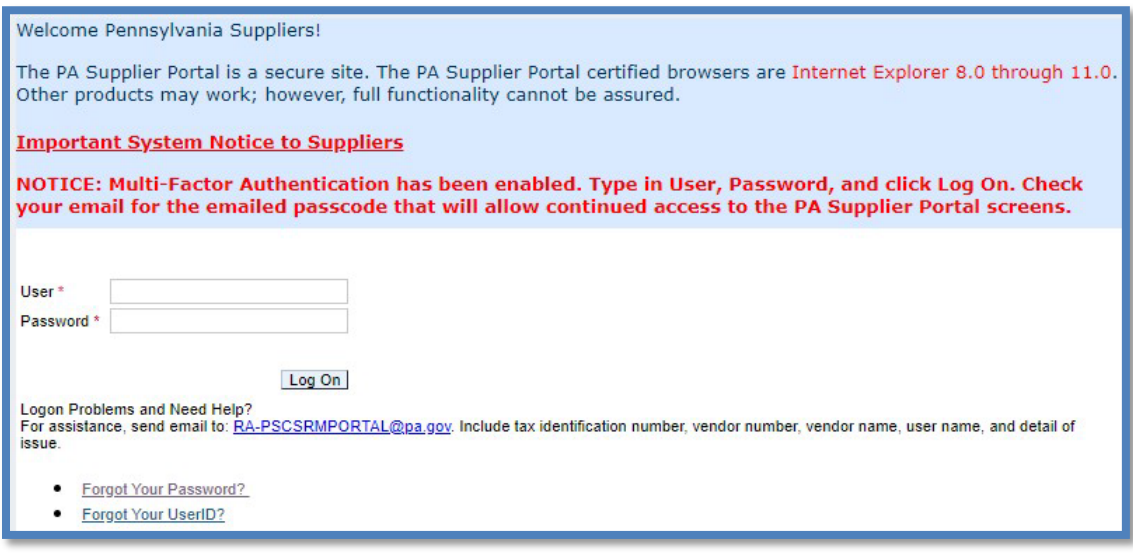

4. Escoja la pestaña **Bidder** (licitador) para comenzar. Si no ve esta pestaña, es posible que la función de licitador se le haya asignado a otra persona en su empresa con otras credenciales. Póngase de acuerdo con el administrador proveedores de su empresa para determinar quién tiene el acceso como licitador.

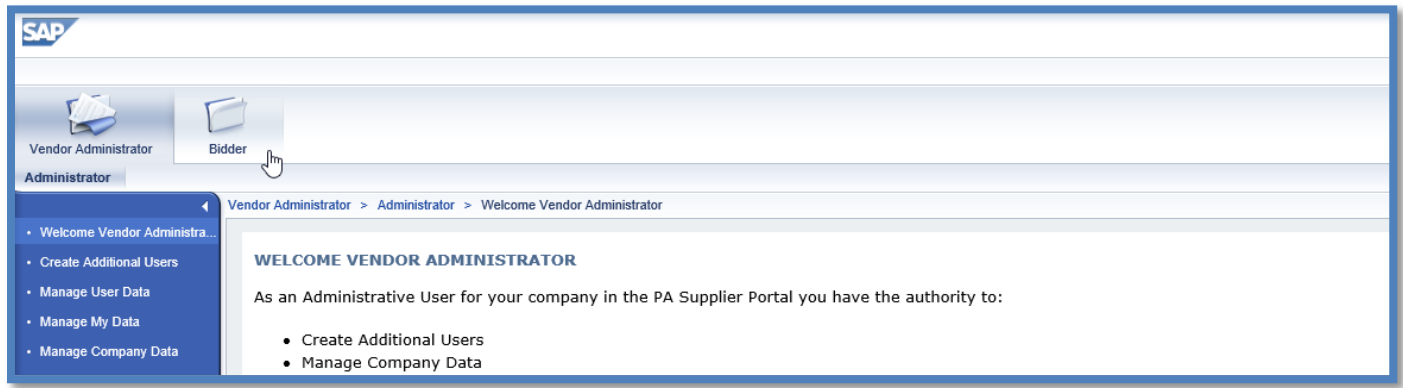

5. La pantalla de **Bid Processing** (procesamiento de licitaciones) se abrirá y mostrará todos los eventos que están abiertos actualmente y que están esperando respuesta en la pestaña Solicitations – All (Solicitudes - Todas). Si los campos de búsqueda que se muestran abajo no se pueden ver, seleccione el botón **Search Criteria** (criterios de búsqueda) para que aparezcan.

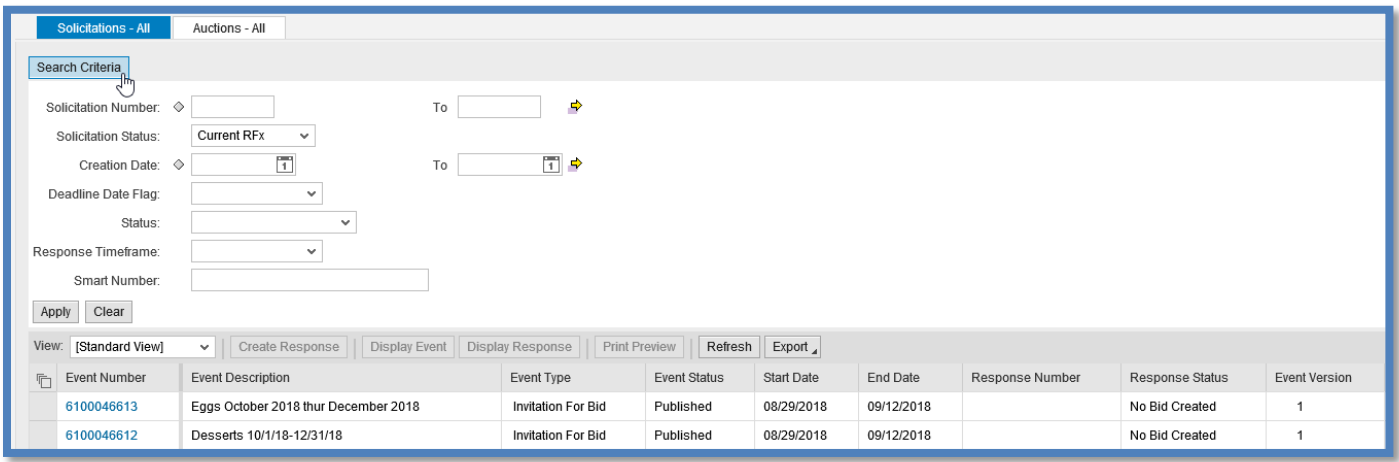

*6.* Para buscar una solicitud específica y responderla, ingrese el **Solicitation Number** (número de solicitud) en el campo correspondiente y seleccione el botón **Apply** (aplicar). La solicitud aparecerá abajo. *Asegúrese de que todos los campos a continuación del "Solicitation Status" (estado de la solicitud) estén en blanco, ya que cualquier información adicional como "Status" (estado) o "Response Timeframe" (periodo de respuesta) puede hacer que el sistema omita la solicitud deseada.*

*7.* Haga clic en el enlace azul de **Event Number** (número de evento) para abrir la solicitud en una ventana nueva. *Si su navegador pide que dé permiso a las ventanas emergentes, seleccione "Always Allow" (permitir siempre). Si la ventana sigue sin abrirse, asegúrese de que todos los bloqueadores de ventanas emergentes estén desactivados.*

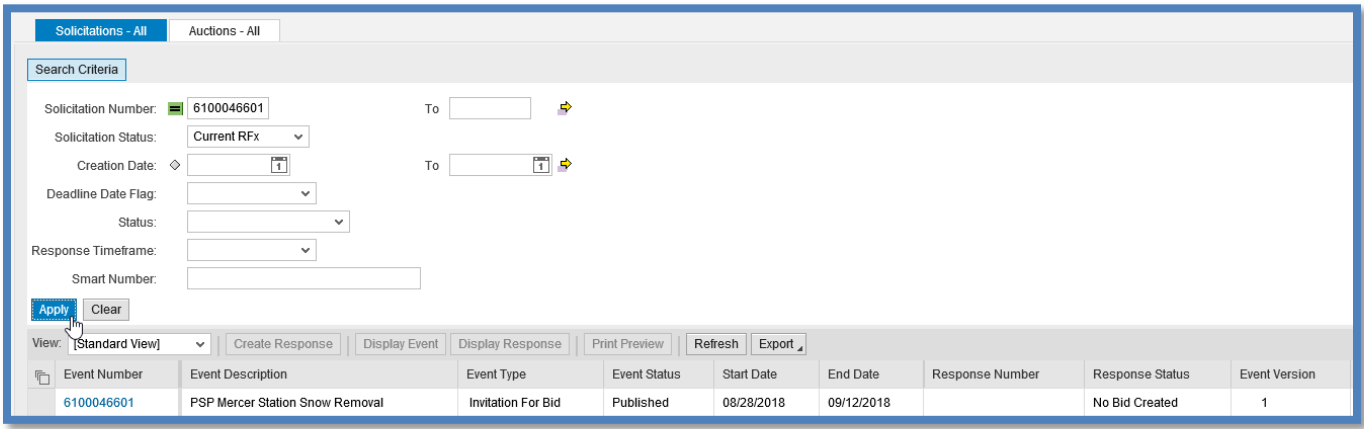

## **Ver y responder a una solicitud**

Antes de crear una respuesta, navegue en las pestañas **Header** (encabezado) e **Items** (elementos) para ver la información de la licitación.

- *1.* Si no ha descargado documentos de ninguna licitación, los puede encontrar bajo la pestaña **Header** (encabezado) en la sección **Notes and Attachments** (notas y adjuntos). Puede encontrar una descripción de la solicitud en el enlace **Tendering Text** (texto de licitación). *Cualquier pregunta sobre los adjuntos o la descripción se puede dirigir al propietario de la solicitud.*
- *2.* Descargue todos los adjuntos (si es necesario) haciendo clic en el enlace de **Description** (descripción) de cada uno. *Es muy recomendable que descargue y complete todos los documentos necesarios antes de crear una respuesta.*

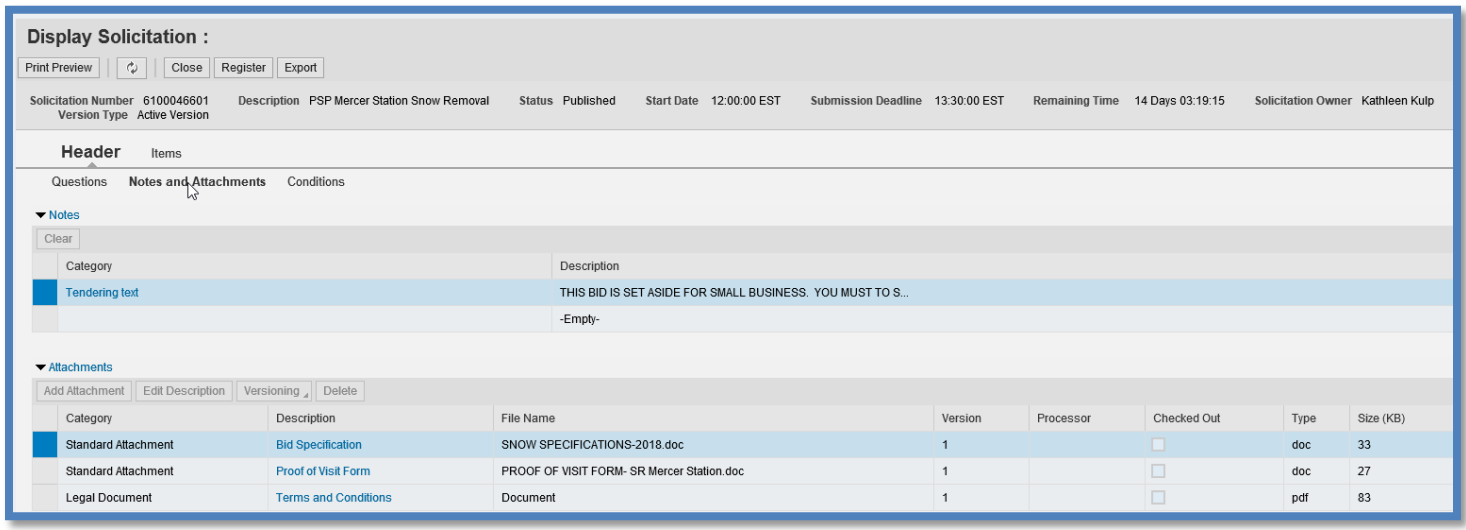

3. Para iniciar su respuesta, seleccione **Register** (registro) para registrar su empresa y recibir cualquier aviso de cambio potencial, luego haga clic en el botón **Create Response** (crear respuesta).

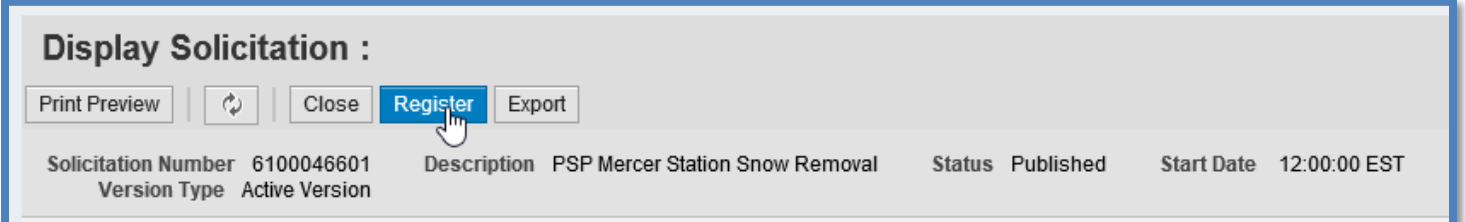

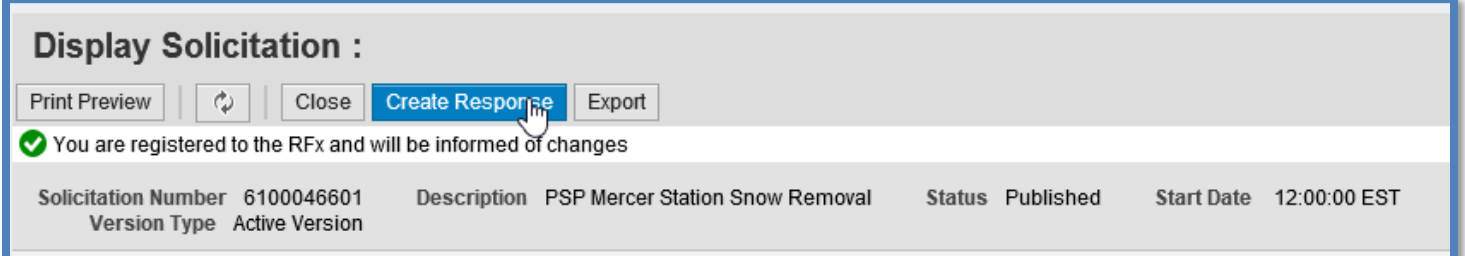

4. Se abrirá una nueva ventana de **Create Response** (crear respuesta) —vea abajo—. Para terminar su respuesta, debe completar un máximo de tres pasos antes de enviarla. Estos pasos se describen a continuación y se pueden hacer en cualquier orden.

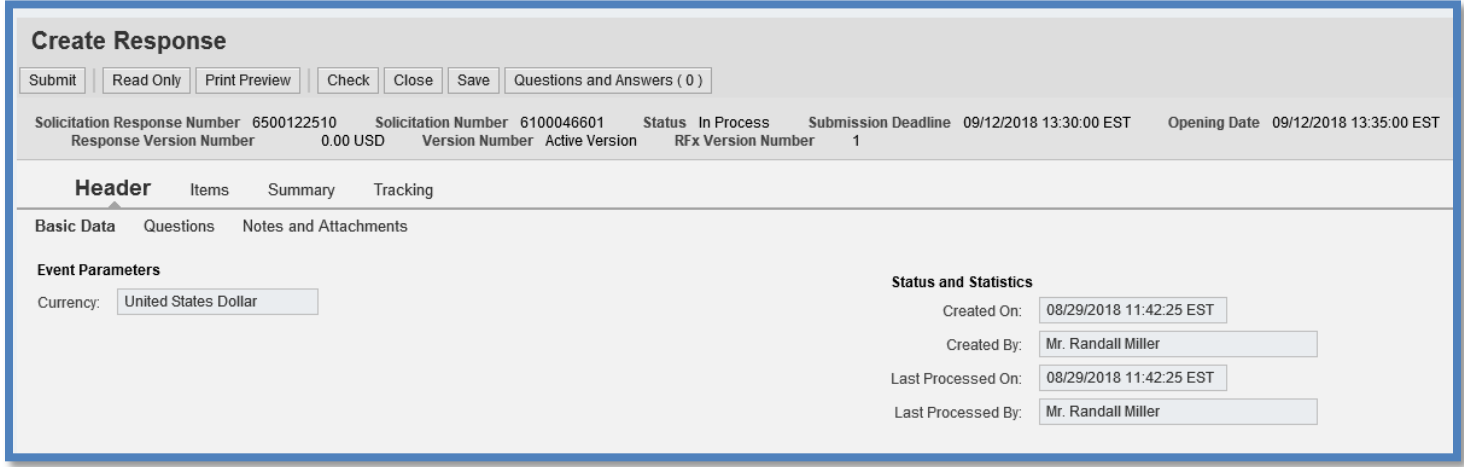

- **5.** Bajo la pestaña predeterminada **Header** (encabezado), seleccione **Questions** (preguntas) para responder dos preguntas obligatorias. Seleccione "Yes" (sí) del menú desplegable de **Reply** (responder) en cada una para indicar que leyó y comprendió los adjuntos enumerados.
	- a. En Términos y condiciones puede encontrar las representaciones y autorizaciones que se localizan en los adjuntos.

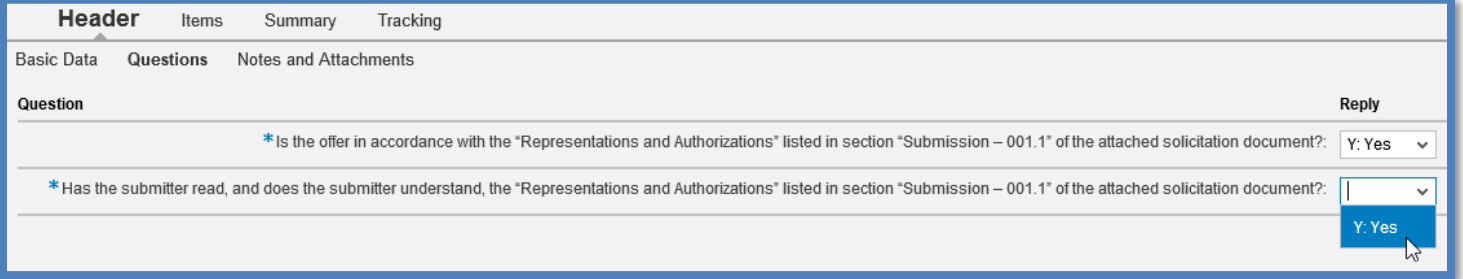

6. Bajo la sección de la pestaña **Header** (encabezado), **Notes and Attachments** (notas y adjuntos), seleccione el enlace **Header Bidder's Remarks** (observaciones del licitador del encabezado) para añadir cualquier nota adicional o haga clic en el botón **Add Attachment** (añadir adjunto) —resaltado abajo— para añadir cualquier documento adicional.

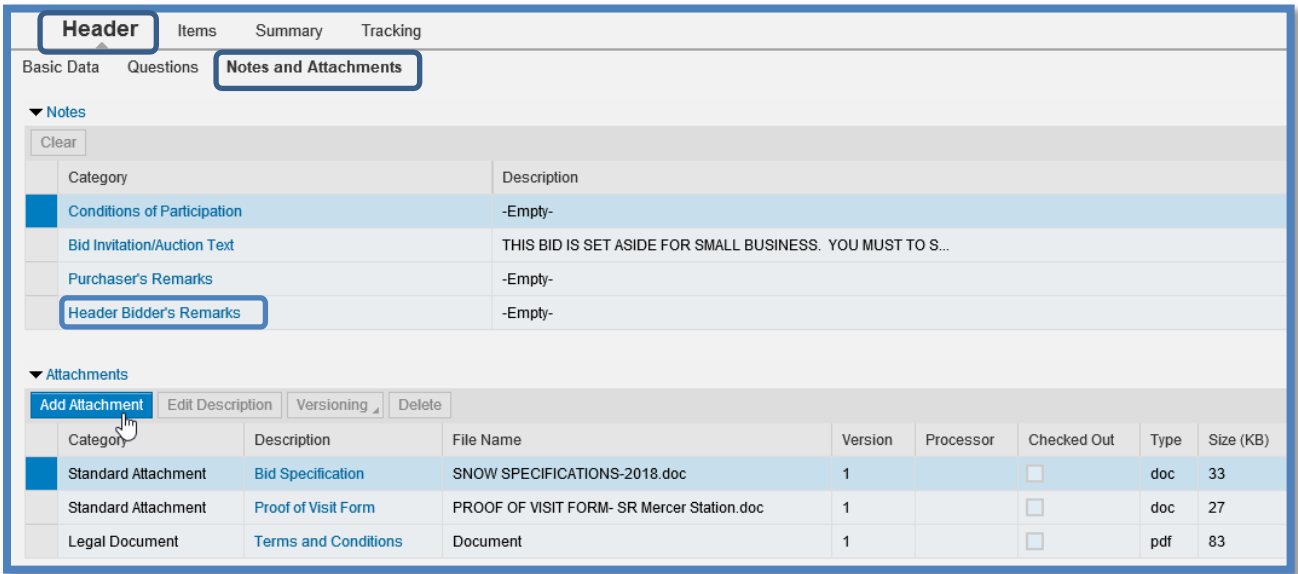

- *7.* Cuando se abra la ventana de **Add Attachment** (agregar adjunto), seleccione **Browse** (navegar) para buscar en su computadora un adjunto completado, abra el archivo y haga clic en "OK" para agregarlo a la lista (vea abajo). Si tiene que agregar más de un adjunto completado, repita este paso según sea necesario. *Si no se necesita ningún adjunto, omita este paso.*
	- Si no está disponible (está deshabilitado) el botón **Add Attachments** (agregar adjuntos), asegúrese de estar en el modo de Edit (edición) y no en el de Display (vista).
	- El sistema solo permitirá adjuntar un documento a la vez, repita los pasos según sea necesario.

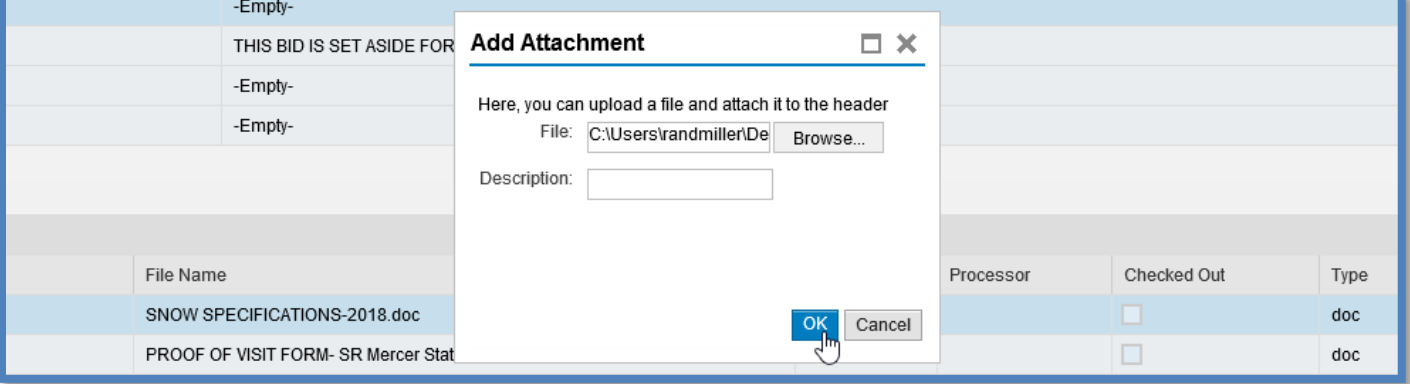

*8.* Seleccione la pestaña **Items** (elementos) para ingresar los precios de cada concepto. Los precios se deben ingresar en la columna **Price** (precio) por unidad de medición. Al presionar Enter (intro) después de cada precio actualizará el importe **Total Value** (valor total) en la esquina inferior derecha. Si hay más de 10 elementos de concepto en total, desplácese hacia abajo para completarlos todos. *Si se completó una hoja de precios como un adjunto, omita este paso.*

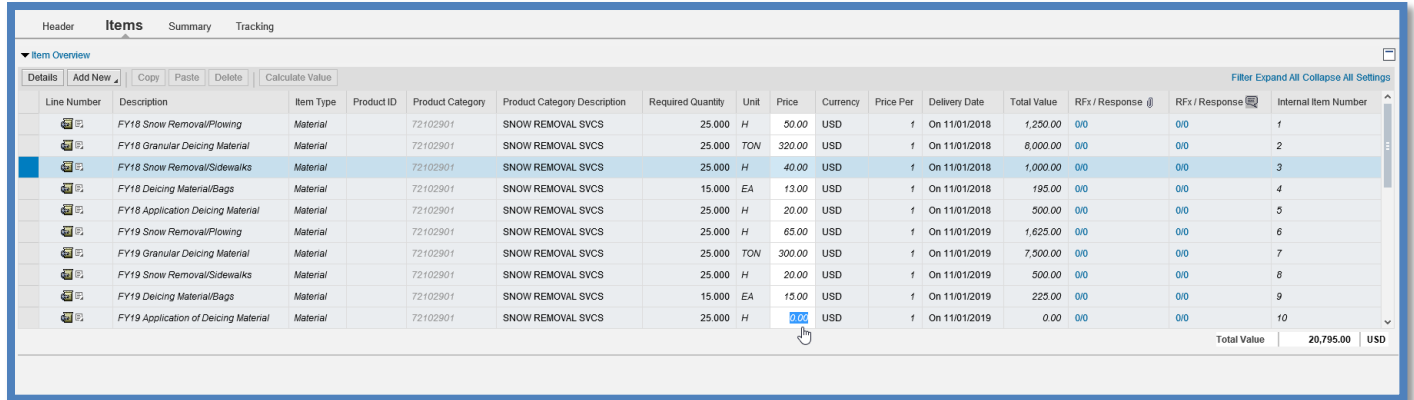

9. Antes de enviar su respuesta, seleccione la pestaña **Summary** (resumen) —vea abajo— para revisar las entradas. Asegúrese de que se hayan completado todos los pasos correspondientes: se respondieron todos **Items** (elementos) **-** si es necesario -, se respondieron todas las **Questions** (preguntas) **-** esto es obligatorio -, se incluyeron todas las **Notes and Attachments** (notas y adjuntos) - si es necesario -, y el **Total Response Value** (valor total de la respuesta) es exacto.

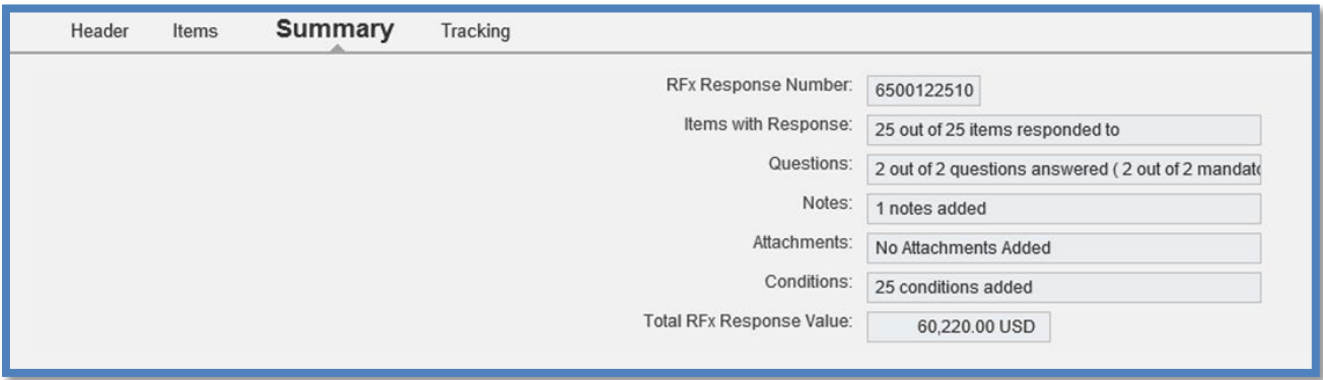

10. Cuando toda la información esté correcta, haga clic en el botón **Check** (verificar) en la parte superior. Se le pedirá que envíe la respuesta.

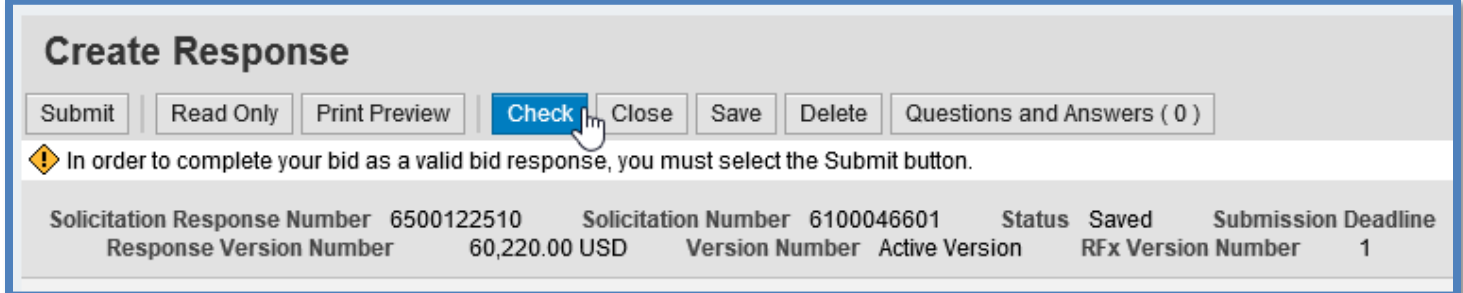

11. Por último, haga clic en el botón **Submit** (enviar). Aparecerá un mensaje de aprobación abajo.

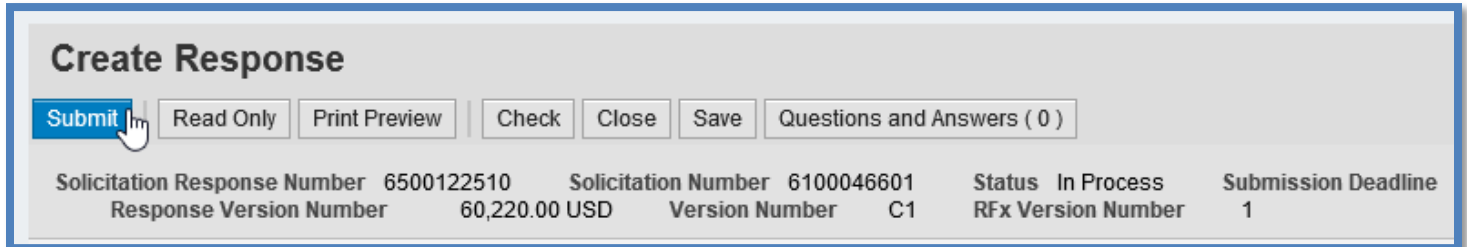

- RFx response 6500122510 submitted
- *12.* Si lo desea, puede ver o guardar una copia de su licitación haciendo clic en el botón **Print Preview** (imprimir vista previa). No se incluirá ningún documento adjunto. *No es necesario que imprima o envíe por correo este archivo.*

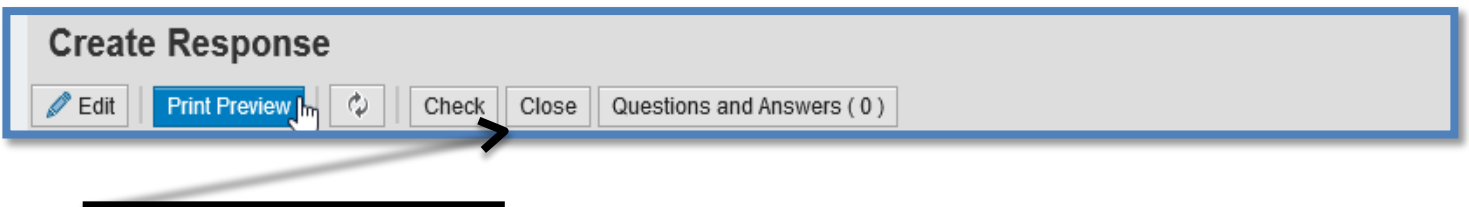

13. Haga clic en **Close** (cerrar) y **Log Off** (cierre sesión) para salir del Portal de proveedores de PA.

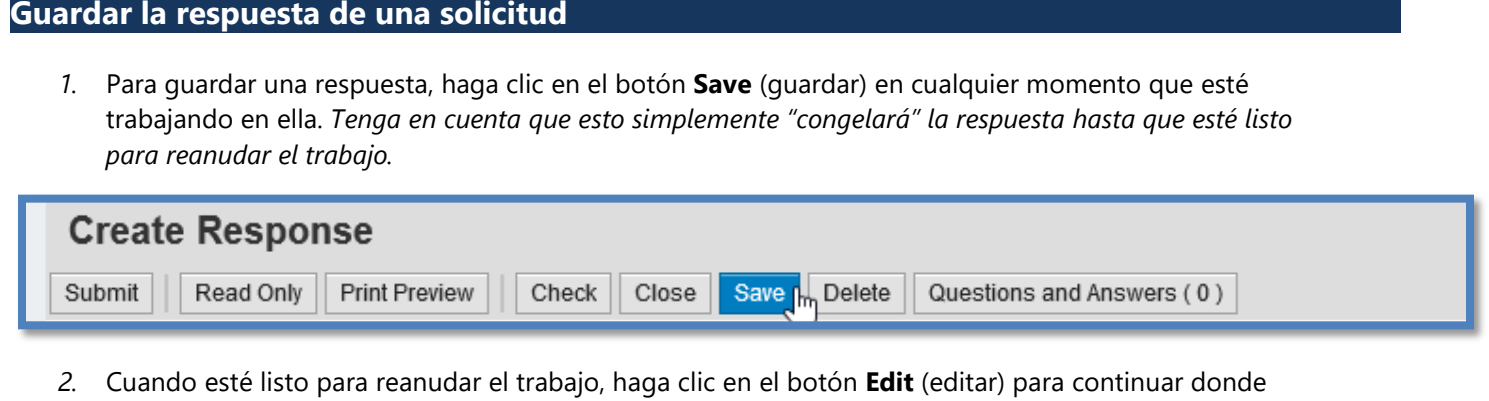

se había quedado. *Si había cerrado y se había salido entre una sesión y otra, abra el enlace del Response Number (número de respuesta) para encontrar el botón Edit (editar).*

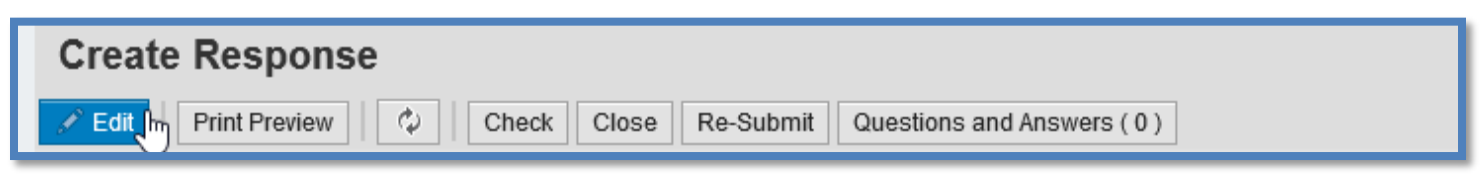

*Nota: cuando se haya ingresado toda la información, los licitadores deben hacer clic en el botón Submit (enviar) para enviarle la respuesta a la Commonwealth (agrupación estatal).*

## **Editar o retirar un respuesta**

1. Para editar su respuesta después de enviarla, abra el enlace **Response Number** (número de respuesta) y haga clic en el botón **Edit** (editar). Haga los cambios que desee y haga clic en los botones **Check** (verificar) y **Submit** (enviar) como lo hizo antes. Su nueva respuesta remplazará la anterior. Esto lo puede hacer todas las veces que sean necesarias antes de la fecha límite de la licitación.

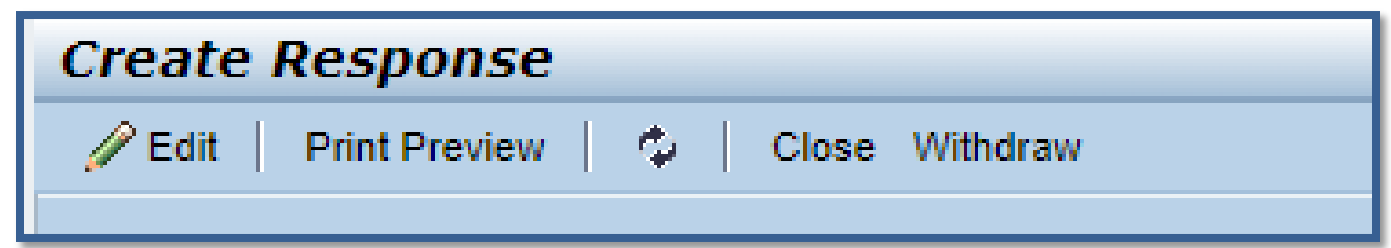

2. Para retirar una respuesta de licitación enviada, abra el enlace del **Response Number** (número de respuesta) y haga clic en el botón **Withdraw** (retirar) en cualquier momento después de haberla enviado. Si quiere, se puede volver a enviar una licitación ya retirada haciendo clic en el botón **Re-Submit Bid** (reenviar licitación) en el mismo menú.

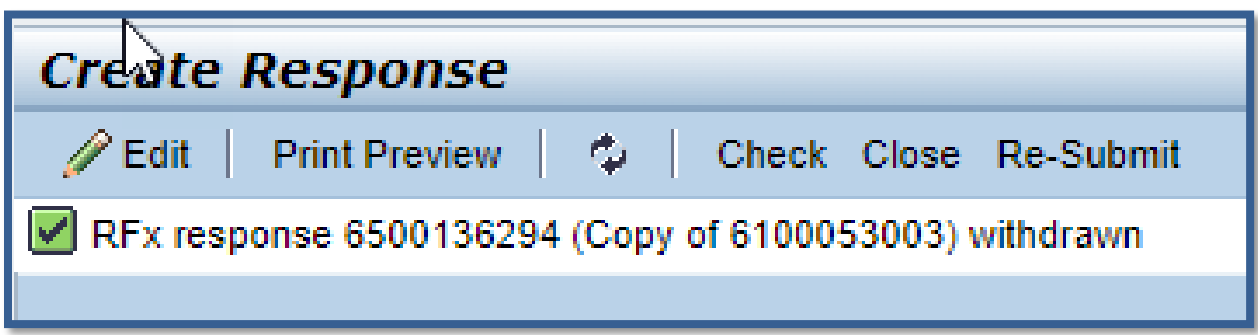

**Si tiene alguna pregunta adicional sobre cómo ubicar o responder a Solicitudes del portal de proveedores de PA, puede dirigirlas al Servicio de asistencia al (877) 435-7363, opción número. 2.**